# **Il suono di Linux** (autore: Vittorio Albertoni)

# **Premessa**

Come tutto in Linux, il sistema per riprodurre o generare suono è modulare, ricco di alternative e consente la più ampia modularità nell'utilizzo degli ormai numerosi programmi che il mondo del software libero ci offre per fare musica e divertirci con il suono.

Il dilettante può raggiungere risultati di tutto rilievo semplicemente utilizzando l'architettura prevista dalla distribuzione Linux che ha scelto, con i programmi proposti dal repository senza bisogno di particolari configurazioni e attrezzature esterne: l'unico attrezzo esterno consigliabile è un controller MIDI a tastiera, ovviamente per chi lo sa suonare.

Il professionista si può sbizzarrire con svariate soluzioni che prevedano l'utilizzo contemporaneo di più software e di apparecchiature esterne, sempre utilizzando l'architettura prevista dalla distribuzione Linux che ha scelto, magari tra quelle specializzate che vedremo, ovviamente dovendo sobbarcarsi qualche problema di configurazione in più.

In questo manualetto si trova una descrizione degli strumenti con i quali si ha a che fare.

# **Indice**

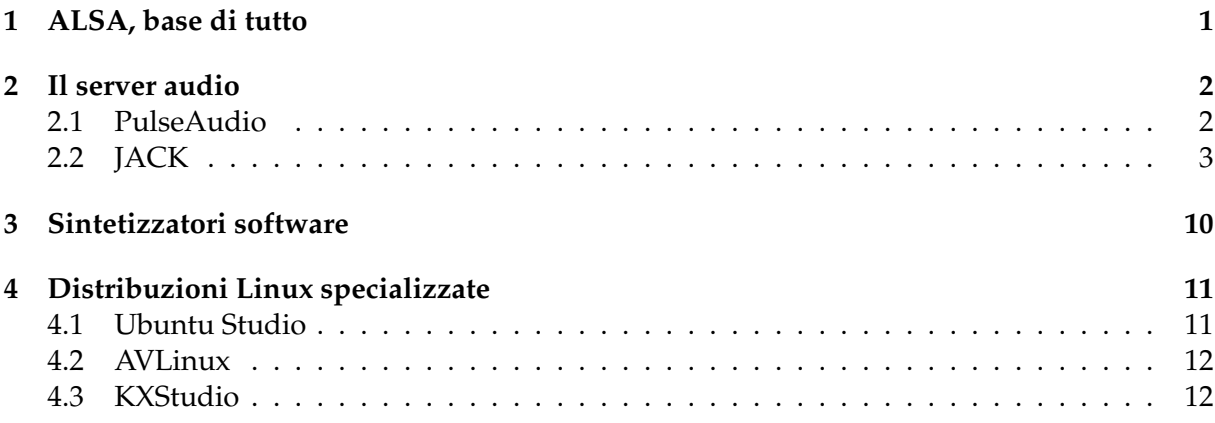

# <span id="page-0-0"></span>**1 ALSA, base di tutto**

ALSA è l'acronimo di Advanced Linux Sound Architecture ed è l'intelaiatura prevista nel kernel Linux a supporto della realizzazione e del funzionamento del software che ci fa sentire i suoni.

Ha sostituito nel 2004 il sistema OSS (Open Sound System) che si trovava nelle prime versioni dei kernel Linux ed ha segnato l'avvio della riscossa di Linux alla conquista del primato in campo musicale e della produzione del suono.

Il compito di ALSA è quello di collegare l'hardware del computer, nel nostro caso la scheda audio, al software per produrre suono.

Per assolvere a questo compito è innanzi tutto necessario che ALSA riconosca la o le schede audio che intendiamo utilizzare. Possiamo verificare questa condizione scrivendo a terminale il comando

#### cat /proc/asound/cards

In risposta otteniamo l'elenco della o delle schede audio che sono state riconosciute. Quelle non elencate non sono utilizzabili con Linux.

Fortunatamente, oggi come oggi, le schede audio non riconosciute da ALSA sono rarissime e non sono quelle di cui sono dotati i computer in circolazione. Prima di spendere soldi per acquistare qualche strana scheda aggiuntiva possiamo comunque verificare che sia riconosciuta da ALSA all'indirizzo

Una volta riconosciuta la scheda audio, ALSA la può collegare al software che riproduce il suono proveniente dalla scheda audio stessa: il server audio, di cui si parla nel prossimo capitolo.

Possiamo regolare il volume del flusso audio proveniente dalla scheda avviando il mixer di ALSA con il comando a terminale alsamixer: più o meno ricco a seconda del tipo di installazione, il mixer ci presenta almeno il cursore per regolare il flusso PCM (Pulse Code Modulation) proveniente dalla scheda audio.

Con un server audio attivo possiamo verificare il funzionamento di tutto il sistema ricorrendo ai file audio archiviati in /usr/share/sounds/alsa (Front\_Center.wav, Front\_Left.wav, Front\_Right.wav, Noise.wav, Rear\_Center.wav, Rear\_Left.wav, Rear\_Right.wav, Side\_Left.wav, Side\_Right.wav) dando il comando a terminale

aplay /usr/share/sounds/alsa/<nome\_file.wav>

La figura 1 schematizza il sistema audio di Linux.

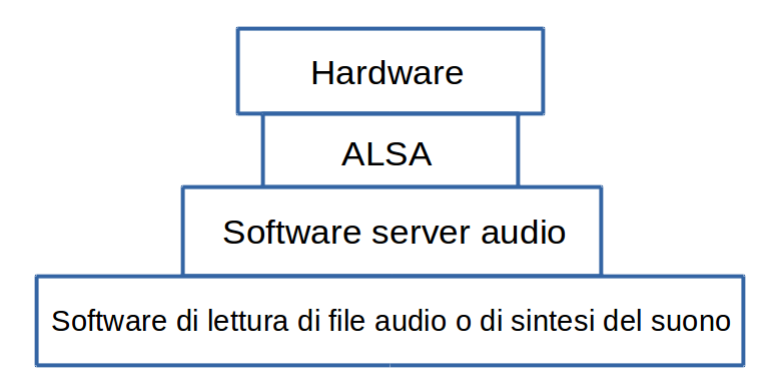

Figura 1: Schema del sistema audio di Linux

## <span id="page-1-0"></span>**2 Il server audio**

Il server audio è il software che mette in grado gli applicativi di lettura o di manipolazione dei file audio o di produzione per sintesi di suoni originali (client) di funzionare.

Il funzionamento di questi applicativi client (lettori di CD audio, sintetizzatori, lettori di file multimediali contenenti audio) è ciò che consente finalmente che il flusso sonoro digitale proveniente dalla scheda audio sia incanalato verso le apparecchiature destinate a riprodurre il suono in maniera analogica (altoparlanti, interne o esterne al computer, cuffie, ecc).

Il server audio facilita anche la programmazione del software client in quanto mette al servizio dei programmatori il proprio supporto per ALSA, evitando la necessità di replicare grandi quantità di codice. Questo spiega come mai a volte si trovino programmi che funzionano con un server e non con un altro.

I server audio prodotti nel mondo del software libero penso non raggiungano la decina. In questa sede presento i due che vanno per la maggiore.

#### <span id="page-1-1"></span>**2.1 PulseAudio**

E' il server audio che troviamo precaricato praticamente su tutte le distribuzioni Linux e che consente la produzione di suono, senza bisogno di configurare alcunché, al primo avvio del sistema operativo.

Per avere conferma del fatto che PulseAudio sia caricato scriviamo a terminale il comando

pulseaudio

e, se otteniamo la risposta Daemon already running, siamo a posto.

Per vedere se funziona ci collochiamo in una directory dove sia archiviato un file audio .wav e, sempre a terminale, scriviamo il comando

```
paplay <nome_file.wav>
```
Per le regolazioni di volume scriviamo il comando

pavucontrol

ed agiamo sull'interfaccia grafica che compare.

Nel caso siamo capitati con una distro che non ha installato PulseAudio, all'indirizzo

*http://guide.debianizzati.org/index.php/Pulseaudio:\_installazione\_e\_configurazione*

troviamo quanto serve per farlo.

### <span id="page-2-0"></span>**2.2 JACK**

E' l'acronimo di Jack Audio Connection Kit e, non a caso, si tratta del nome con cui viene identificato il più noto connettore di cavi audio/video. JACK permette infatti di gestire e coordinare gli ingressi e le uscite di applicazioni audio utilizzando il mouse in una interfaccia grafica nello stesso modo in cui utilizzeremmo il connettore fisico per collegare tra di loro varie apparecchiature.

Per queste sue caratteristiche e per la praticamente illimitata possibilità di instaurare collegamenti è il server preferito dai professionisti.

Suo pregio è anche quello di non peggiorare la latenza<sup>[1](#page-2-1)</sup> di sistema anche in situazioni di grande complessità e numerosità di collegamenti.

Sul sito

#### *http://www.jackaudio.org/*

troviamo tutto su Jack e da qui possiamo scaricare i pacchetti, disponibili, oltre che per Linux, anche per Windows e OS X. Chi usa Linux può comunque sicuramente trovare quanto serve nel gestore dei pacchetti.

Il pacchetto base si chiama **jackd** ma per poterlo utilizzare con una relativa semplicità ci serve una interfaccia grafica e il software libero ce ne offre un paio, entrambe molto efficienti.

#### **Qjackctl**

Il pacchetto **qjackctl** è il più spartano.

Lanciandolo ci troviamo di fronte la finestrella riprodotta nella figura 2.

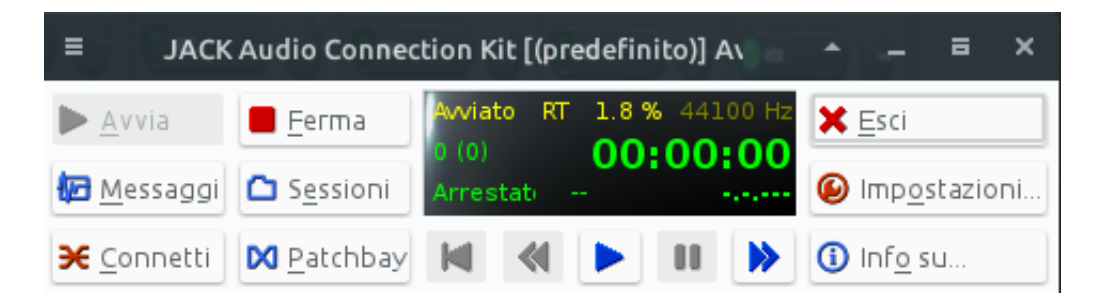

Figura 2: Finestra qjackctl per il controllo del server JACK

<span id="page-2-1"></span><sup>1</sup>Di latenza si parlerà più avanti, nell'ultimo capitolo.

L'istantanea è stata prodotta a server avviato, come si nota dalla scritta nella finestrella centrale e dal fatto che il pulsante AVVIA appare premuto: per avviare il server, infatti, occorre premere questo pulsante.

Con il pulsante FERMA si disabilita il server e con il pulsante ESCI si chiude la finestra.

Prima di avviare il server è bene accertarsi che la configurazione sia quella che risulta dalla finestra riprodotta nella figura 3, che si apre premendo sul pulsante IMPOSTAZIONI.

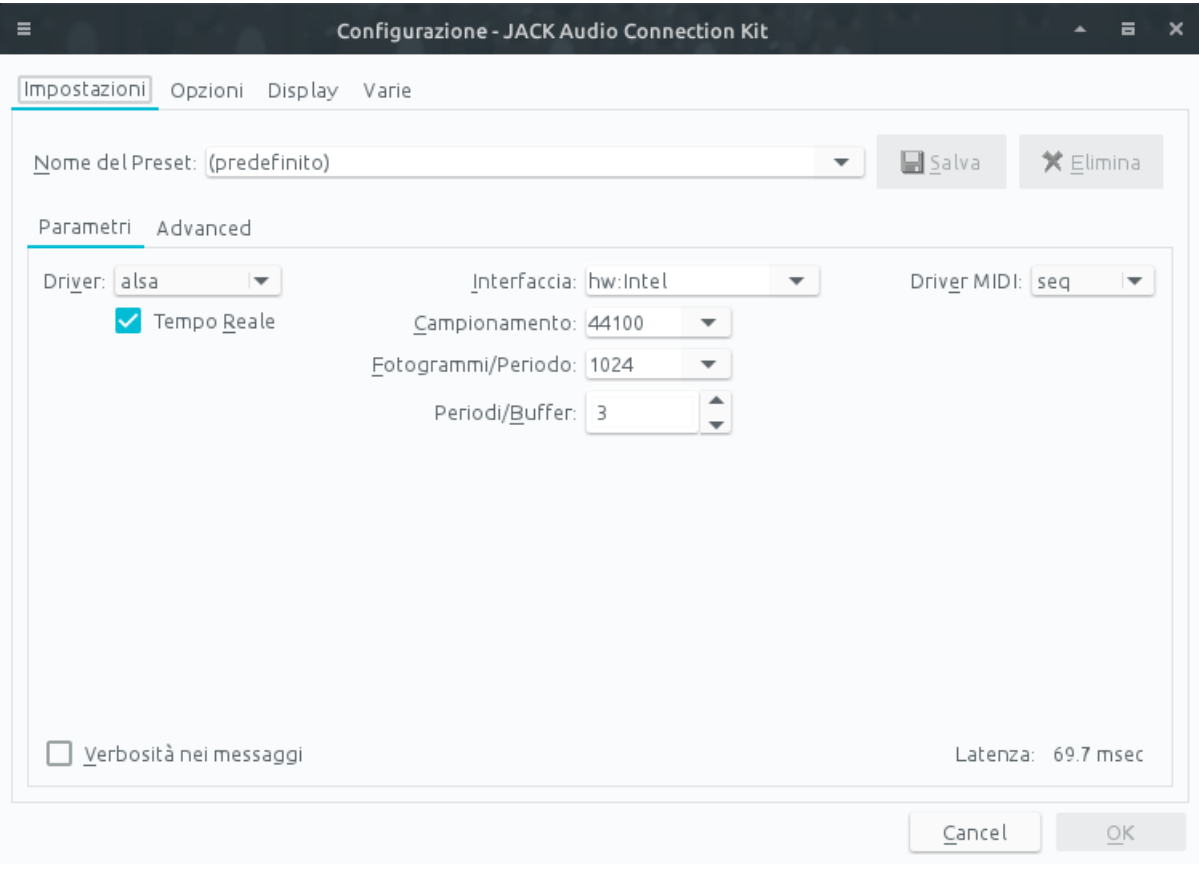

Figura 3: Finestra dell'impostazione di base di JACK

A server avviato i collegamenti che si creano automaticamente son quelli che risultano dalla finestra riprodotta nella figura 4.

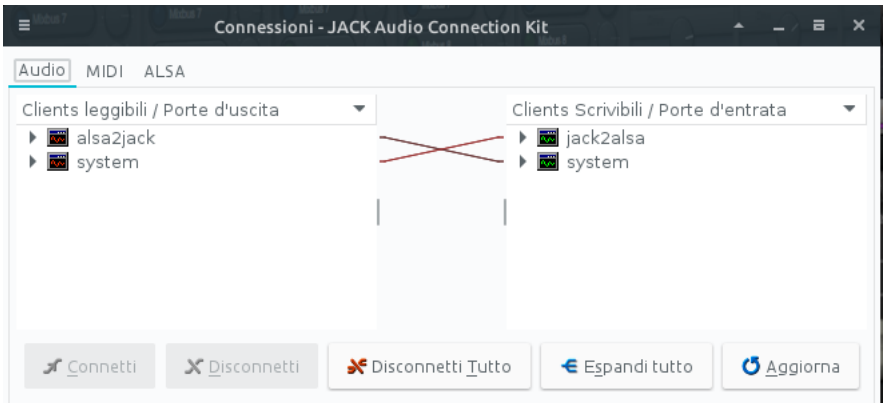

Figura 4: Collegamenti basici per l'audio con il server JACK

A questo punto il nostro sistema è nella stessa situazione in cui sarebbe stato con attivo il server PulseAudio, server che, se presente, all'avvio di JACK viene automaticamente disabilitato. Da qui in poi potremo sentire le nostre musiche preferite ma lo faremo non per merito

del server PulseAudio ma per merito del server JACK, ovviamente utilizzando software che funzioni con JACK (per esempio il lettore multimediale VLC).

La figura 5, tratta dall'istruttivo manuale di Stefano Droghetti che troviamo all'indirizzo

*http://stefanodroghetti.altervista.org/produzione-musicale/*

mostra cosa si possa fare con JACK

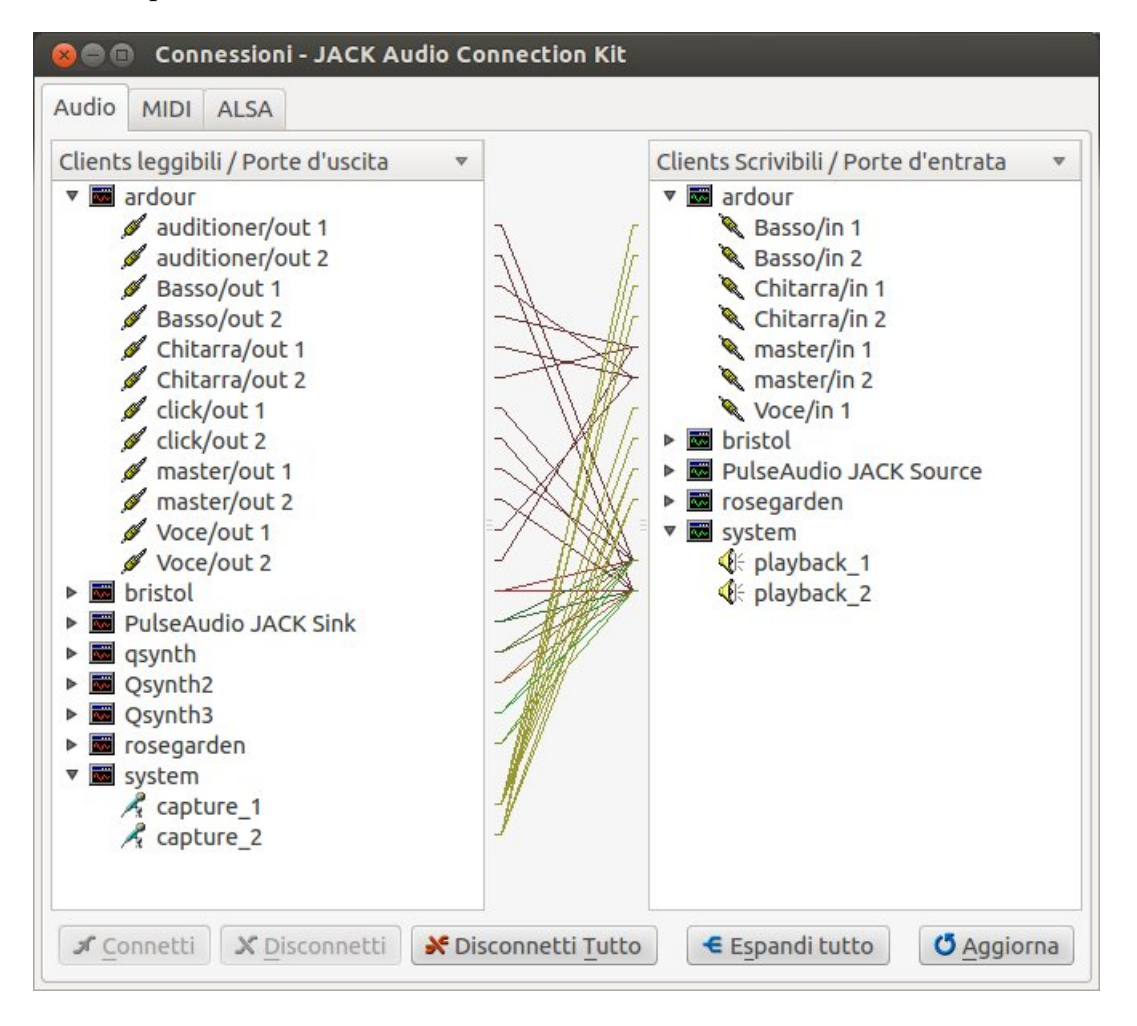

Figura 5: Collegamenti complessi da studio musicale professionale con il server JACK

In questo caso vediamo che i collegamenti prevedono addirittura l'uso congiunto di entrambi i server PulseAudio e JACK, in superamento del fatto che, per default, l'avvio di JACK comporta la disattivazione di PulseAudio. Dimostrazione che con JACK si può fare proprio tutto.

Ma vediamo un esempio meno complicato che ci può aiutare a capire.

Nelle distro Linux destinate ai creativi si trova già installato o si può facilmente installare dal repository un sintetizzatore che produce, direi con un realismo incredibile, i suoni di un grande organo (li produce proprio per sintesi, non si tratta di soundfonts). Si chiama Aeolus: ci propone una trentina di registri organizzati su quattro divisioni collegabili a tre tastiere e a una pedaliera. A chi voglia saperne di più suggerisco una visita al sito *http://kokkinizita.linuxaudio.org/linuxaudio/aeolus/*, dove si possono anche sentire esempi di interpretazioni organistiche prodotte con lo strumento.

Nel nostro esempio ci proponiamo di usare Aeolus, che funziona solo con JACK (se JACK non è avviato Aeolus nemmeno si avvia), tanto per provare e per semplicità, con una sola tastiera virtuale MIDI (la o le tastiere potrebbero - anzi se vogliamo veramente suonare dovrebbero - essere esterne e vanno attivate all'interno del programma Aeolus nei modi previsti).

Allora, se non è ancora avviato, avviamo JACK con Qjackctl; poi avviamo anche Aeolus e la tastiera virtuale.

Premiamo il tasto CONNETTI nella finestrella riprodotta nella figura 2 e, scegliendo la scheda AUDIO, apriamo così la finestra riprodotta nella figura 6

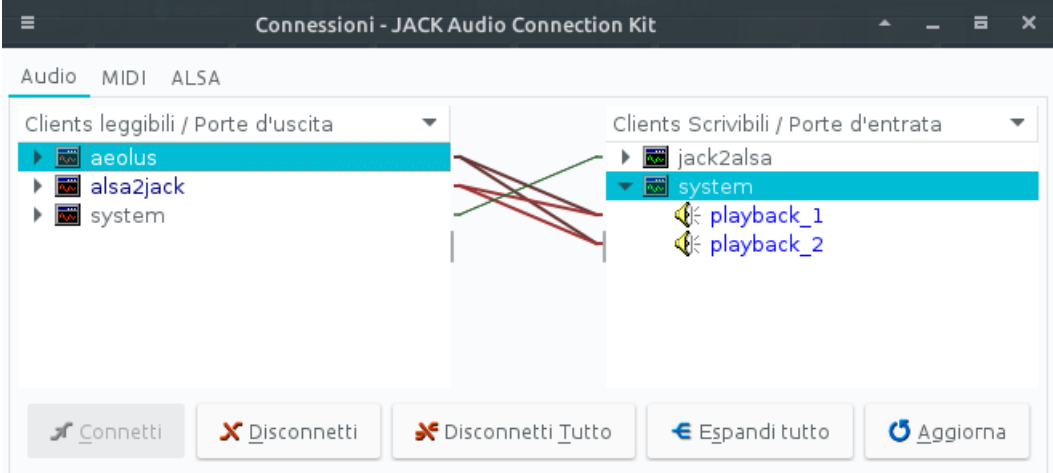

Figura 6: Instaurazione di collegamenti audio con JACK

e, per trascinamento con il mouse, instauriamo il collegamento tra aeolus e system in modo che risulti come nella figura.

Scegliamo poi la scheda ALSA, aprendo così la finestra riprodotta nella figura 7

| Ξ<br><b>Connessioni - JACK Audio Connection Kit</b>                                                               |               |                     |                                                                                        |                   | Ξ | × |
|----------------------------------------------------------------------------------------------------|---------------|---------------------|----------------------------------------------------------------------------------------|-------------------|---|---|
| MIDI ALSA<br>Audio                                                                                                |               |                     |                                                                                        |                   |   |   |
| Clients leggibili / Porte d'uscita<br>$\triangleright$ $\blacksquare$ 14:Midi Through<br>▶ 5 130:Virtual Keyboard | ▼             |                     | Clients Scrivibili / Porte d'entrata<br>▶ ■ 14:Midi Through<br>$\Box$ 131:aeolus<br>Þ. |                   |   |   |
| <b>f</b> Connetti                                                                                                 | X Disconnetti | S Disconnetti Tutto | € Espandi tutto                                                                        | <b>5</b> Aggiorna |   |   |

Figura 7: Instaurazione di collegamenti Alsa con JACK

e, per trascinamento con il mouse, instauriamo il collegamento tra virtual keyboard e aeolus.

A questo punto potremo suonare il nostro organo con la tastiera virtuale sui registri compresi nella divisione alla quale, all'interno del programma Aeolus, abbiamo collegato la tastiera stessa.

Purtroppo i collegamenti che abbiamo fatto in questo esempio servono per l'attuale sessione di lavoro e, spento Aeolus, spenta la tastiera virtuale e fermato JACK, si perdono: la prossima volta che vogliamo suonare il nostro organo dobbiamo rifarli.

Se vogliamo memorizzare i collegamenti anche per altre sessioni di uso dell'organo, dobbiamo ricorrere alla funzione PATCHBAY che ci propone Qjackctl.

Attivato tutto ciò che interessa (nel nostro caso JACK se ancora non è avviato, Aeolus e la tastiera virtuale), premiamo il tasto PATCHBAY nella finestra riprodotta in figura 2 e apriamo così una finestra come in figura 8 a pagina seguente.

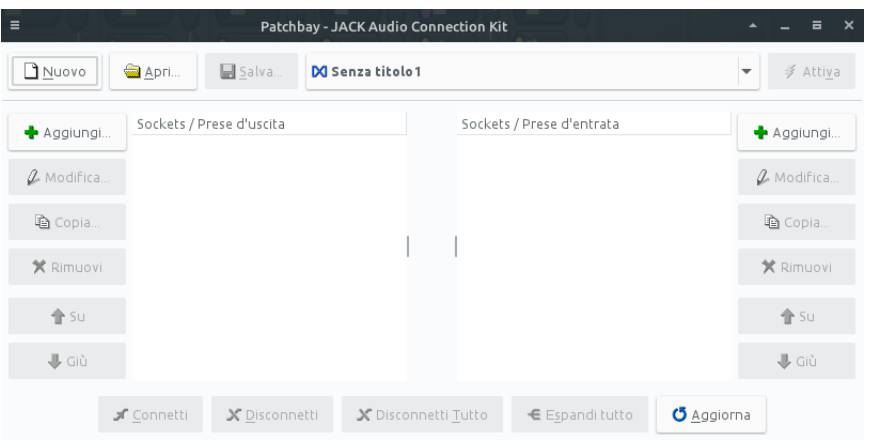

Figura 8: Finestra per la funzione Patchbay di Qjackctl

La zona di sinistra è dedicata alle prese di uscita e la zona di destra è dedicata alle prese di entrata.

Cominciamo con aggiungere il client aeolus e le sue prese di uscita. Premiamo il pulsante AGGIUNGI sul lato sinistro ed apriamo così la finestrella riprodotta nella figura 9.

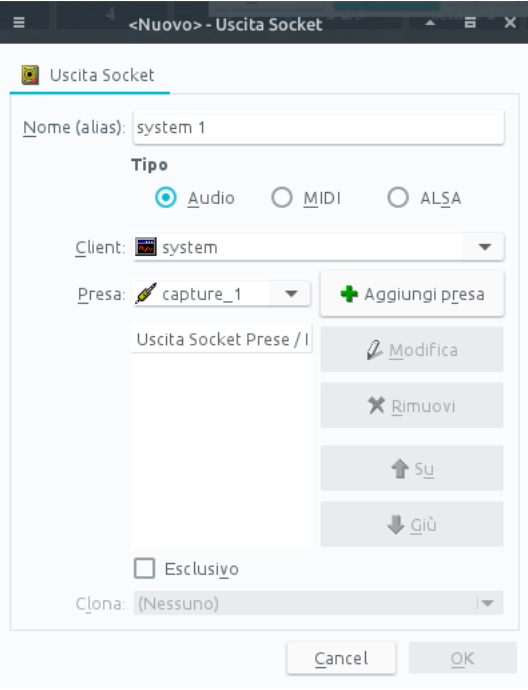

Figura 9: Finestra di inserimento client e prese in Patchbay Qjackctl

Con selezionato il tipo AUDIO apriamo la finestrella a caduta Client e selezioniamo AEOLUS, poi aggiungiamo entrambe le prese (OUT L e OUT R) agendo sul pulsante AGGIUNGI PRESA e terminiamo con OK.

Ora premiamo AGGIUNGI sul lato destro e, nella finestrella simile quella di figura 9 che si apre, sempre con selezionato il tipo AUDIO, scegliamo SYSTEM e le sue due prese di entrata (PLAYBACK 1 e PLAYBACK 2).

Con il mouse, per trascinamento, instauriamo il collegamento tra il client Aeolus e il sistema audio per il playback.

L'aggiunta della tastiera avviene nello stesso modo, selezionando però il tipo ALSA.

Con le solite modalità, sul lato di sinistra, quello delle uscite, dovremo aggiungere la virtual keyboard; sul lato di destra, delle entrate, dovremo aggiungere Aeolus e con il mouse instauriamo il collegamento.

Compiute queste operazioni la finestra di figura 8 apparirà come in figura 10.

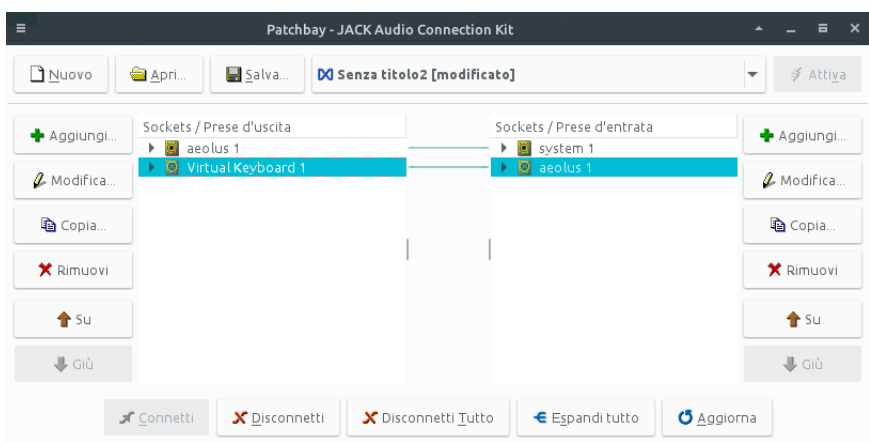

Figura 10: Collegamenti aggiunti e instaurati con Patchbay di Qjackctl

Premiamo i pulsanti AGGIORNA e ATTIVA per rendere operativo ciò che abbiamo fatto e agendo sul pulsante SALVA, dando un nome al file che andiamo a salvare (ad esempio aeolus), archiviamo il file descrittivo (gli verrà automaticamente assegnata estensione .xlm) in una directory adeguata per poterlo ritrovare quando serve.

Quando vorremo suonare il nostro organo, avviato JACK, aperti Aeolus e la tastiera virtuale, apriamo la finestra PATCHBAY, carichiamo il nostro file aeolus.xml e, con il pulsante AGGIORNA, instauriamo i collegamenti che avevamo memorizzato.

## **Cadence**

Cadence è un insieme di tools con i quali possiamo fare le stesse cose che facciamo con Qjackctl utizzando interfacce meno spartane e con il vantaggio di memorizzare i collegamenti in un file, chiamato Studio, avviando il quale si avviano automaticamente tutti gli strumenti necessari: in altri termini, non memorizziamo solo i collegamenti tra gli strumenti ma tutta la struttura, appunto come uno studio di lavorazione.

Avviando Cadence apriamo per default la scheda SYSTEM, che vediamo nella figura 11.

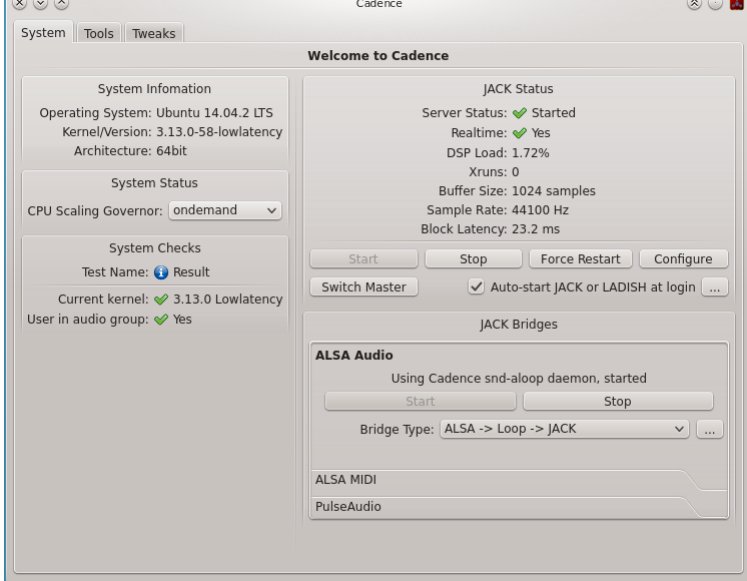

Figura 11: Schermata di avvio di Cadence

A parte notizie sul sistema operativo che stiamo usando (sulla sinistra), la zona principale, sulla destra, ci mostra lo stato di JACK e dei ponti ALSA Audio, aperto nella figura, e ALSA MIDI, che possiamo aprire con un click sul suo nome (Se, insieme a JACK, abbiamo anche PulseAudio possiamo vedere anche lo stato di questo). Con le notizie sullo stato abbiamo anche i pulsanti per modificare lo stato stesso (fermare, avviare).

Se apriamo la scheda Tools scopriamo una finestra che ci mostra le icone di questi tool, come in figura 12.

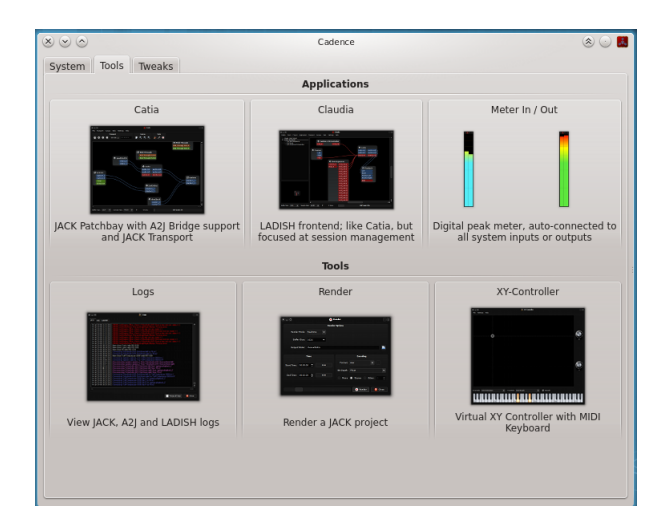

Figura 12: I tool di Cadence

I due che ci interessano in questa sede sono Catia e Claudia.

Catia è il meno complicato da usare ed è quello che ci consente di instaurare collegamenti che non vengono memorizzati.

Per svolgere con questo strumento il nostro esercizio sull'organo Aeolus, accertato che JACK sia avviato ed altrettanto lo siano i ponti ALSA Audio e ALSA MIDI (ciò che facciamo con la schermata SYSTEM di Cadence), lanciamo Aeolus e la tastiera virtuale e, dalla schermata TOOL di Cadence avviamo CATIA, cliccando sulla sua icona.

Nella finestra che compare, lavorando di mouse e di trascinamenti, facciamo in modo di raggiungere la situazione illustrata in figura 13.

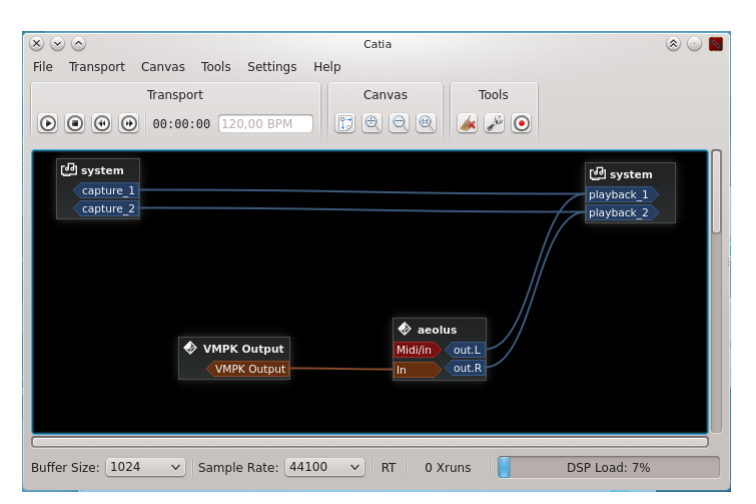

Figura 13: Instaurazione dei collegamenti con Catia

Una volta usciti dalla sessione di lavoro questi collegamenti si perdono.

Per creare qualche cosa di più stabile e riutilizzabile dobbiamo ricorrere al tool Claudia.

Accertato che siano avviati JACK e i ponti ALSA Audio e ALSA MIDI avviamo CLAUDIA dalla schermata dei tool di Cadence.

Dal menu STUDIO -> NEW creiamo un nuovo studio, dandogli un nome adeguato nella finestrella che ce lo chiede (ad esempio aeolus).

Dal menu APPLICATION -> ADD NEW inseriamo nel nostro studio Aeolus (che troviamo elencato nella scheda INSTRUMENT) e poi la tastiera virtuale (che troviamo elencata nella scheda TOOL).

Lavorando, come al solito, di mouse facciamo in modo che i collegamenti siano quelli che vediamo nella figura 14.

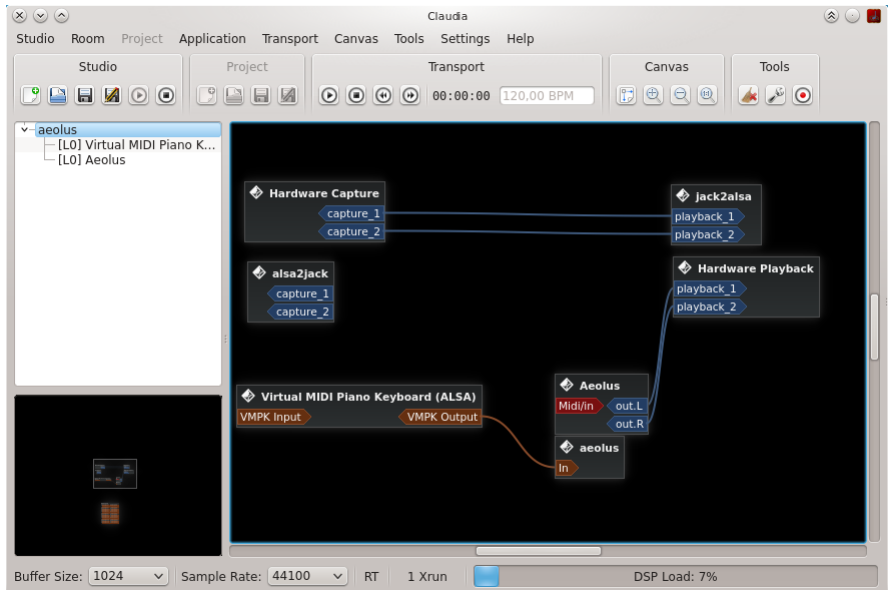

Figura 14: Instaurazione di collegamenti con Claudia

Da menu STUDIO -> SAVE salviamo il nostro lavoro.

La prossima volta che vogliamo suonare il nostro organo apriamo Cadence, verifichiamo che JACK con i suoi ponti ALSA Audio e ALSA MIDI sia avviato, apriamo il tool Claudia, richiamiamo lo studio che avevamo chiamato AEOLUS operando da menu STUDIO -> STUDIO LOAD e immediatamente si apriranno Aeolus con la tastiera, proprio come si trattasse di un solo software studio (ovviamente bisogna anche intervenire su Aeolus per collegare la tastiera ad un set di registri e scegliere il registro, secondo le regole di funzionamento di Aeolus).

## <span id="page-9-0"></span>**3 Sintetizzatori software**

Il software sintetizzatore viene utilizzato quando i suoni che si vogliono udire dal computer non provengono da un file audio ma devono essere prodotti dal computer stesso, o secondo istruzioni contenute in file MIDI oppure con l'uso di oscillatori.

Si tratta di materia variamente trattata in questo stesso blog all'indirizzo www.vittal.it, nel documento allegato all'articolo Software libero per fare musica, archiviato nella categoria Software libero e in altri documenti archiviati nella categoria Computer music.

Materia anche riordinata nel testo Vittorio Albertoni - Musica al computer e Computer music, reperibile sul web sia in formato PDF sia in formato cartaceo.

Un accenno particolare merita, in questa sede, una prerogativa del software sintetizzatore Timidity, attraverso il quale, con il comando a terminale

timidity -iA -S2

si fa partire Timidity come server ALSA con segnale stereo a 24 bit, potendo mettere le sue porte a disposizione di altri applicativi si debbano collegare ad ALSA per trattare file MIDI (Rosegarden con server PulseAudio non presente, Band-in-a-Box da Wine, ecc.).

# <span id="page-10-0"></span>**4 Distribuzioni Linux specializzate**

In materia di audio e di studio musicale, una esigenza imprescindibile è quella di poter usare il software di manipolazione dei suoni e l'immissione di suoni attraverso apparecchiature esterne, ivi compreso un controller MIDI a tastiera, in maniera tale che tutto avvenga in tempo reale, senza che si intrometta alcun ritardo tra quando viene dato l'input per la produzione del suono e quando il suono viene generato. Esigenza che viene espressa con il termine «bassa latenza».

Purtroppo un normale sistema operativo ha una certa latenza: se colleghiamo una tastiera MIDI ad un computer, normalmente notiamo un fastidioso ritardo (latenza) tra quando pigiamo un tasto per produrre un suono e quando il suono viene udito. Lo stesso fenomeno interviene ogniqualvolta, all'interno del computer, debba avvenire una conversione da segnale analogico a segnale digitale o viceversa (vedi registrazione di voce da microfono su una base audio per produrre una canzone).

Il kernel Linux, che già di base vanta una latenza molto bassa, può essere compilato con alcuni accorgimenti che la eliminano del tutto. In modo che, soprattutto utilizzando server audio come JACK, possiamo veramente lavorare in tempo reale anche in situazioni con collegamenti complessi.

Ad evitare il disturbo della non banale operazione di compilazione del kernel con questi accorgimenti, alcune distribuzioni Linux prevedono delle edizioni specializzate che al vantaggio di essere basate su kernel a bassa latenza aggiungono quello di includere tutta una serie di prodotti software professionali già configurati e pronti all'uso per avere a disposizione un vero e proprio studio di produzione audio.

## <span id="page-10-1"></span>**4.1 Ubuntu Studio**

Delle distribuzioni specializzate disponibili è la più longeva, risalendo il suo primo rilascio al 10 maggio 2007.

Si fregia dello slogan «Linux for Creative Humans». In effetti ciò che ci viene proposto da questa distro, anche se la parte preponderante riguarda suono e musica, spazia largamente nella grafica, nel trattamento dell'immagine e nella produzione video.

Nel comparto della produzione audio abbiamo innumerevoli programmi produttori di effetti, che vanno da un correttore di voci leggermente stonate (AT1) a un regolatore di riverberi (Zita-Rev 1), da un amplificatore virtuale per chitarra (Guitarix) a una interfaccia di masterizzazione (JAMin).

Abbiamo tutta una serie di sintetizzatori, che vanno dall'interfaccia per l'utilizzo di soundfonts Fluidsynt (QSynth) a un campionatore di batteria (drumkv1), dall'emulatore di grande organo che abbiamo visto negli esercizi del Capitolo 2 (Aeolus) a un emulatore del sintetizzatore Yamaha DX7 (Hexter) a una drum-machine (Hydrogen).

Viene poi tutta la serie di programmi per produrre suono e musica, che vanno da programmi di scrittura della musica (MuseScore) a programmi di produzione, vere e proprie piccole o grandi DAW (da Audacity a Ardour, da Qtractor a LMMS, da PureData a SooperLooper).

Devo dire fin troppo, anche perché si può sempre accedere ai repository Debian e Ubuntu per avere altro: per esempio, un programma che stranamente non è compreso nella prima installazione è Rosegarden, ma uno che si vuole occupare di MIDI lo installa subito e lo aggiunge alla marea già disponibile.

Quasi tutto questo software funziona solo o funziona meglio con il server audio JACK.

Ubuntu Studio, tuttavia, si installa proponendoci attivo per default il server Pulseaudio, che si disattiva automaticamente all'avvio del server JACK e, nelle ultime versioni di Ubuntu Studio, altrettanto automaticamente si riattiva alla chiusura di JACK.

E' una scelta che privilegia la comodità di usare il computer per riprodurre materiale multimediale: molti lettori di media, infatti, non funzionano con JACK.

Per avviare e configurare JACK e per gestire i collegamenti ci viene proposto per default Qjackctl, che abbiamo visto nel precedente paragrafo 2.2.

Nel comparto della grafica e del design abbiamo pure una ricchezza di proposte per il ritocco fotografico (da GIMP a Image Magik), per la manipolazione di immagini (sempre da GIMP a Inkscape, da Krita a MyPaint).

Nel comparto dell'animazione e del video andiamo da Blender a Kdenlive, a OpenShot.

I rilasci di Ubuntu Studio avvengono a cadenza regolare a distanza di qualche mese dai rilasci delle versioni LTS di Ubuntu, con ulteriori rilasci intermedi.

#### <span id="page-11-0"></span>**4.2 AVLinux**

Il primo rilascio è avvenuto nel 2012 e ha fatto seguito all'abbandono da parte di Debian del progetto Debian 64 Studio, storicamente la prima delle distro dedicate alla creatività.

AVLinux appare ancora come una distro Debian ed ha a sua disposizione i repository di tutta la famiglia allargata Debian/Ubuntu.

Nella migliore delle tradizioni Debian richiede alcune configurazioni prima di essere usato in modo da poterne sfruttare tutta la potenzialità. Un bel manuale l'accompagna e, purtroppo in lingua inglese, ci fornisce tutte le indicazioni.

L'armamentario che ci propone per default non è così ricco come quello di Ubuntu Studio ma c'è tutto quello che serve; il resto è comunque installabile in un attimo ricorrendo al gestore dei programmi e al ricco repository Debian/Ubuntu. Per quanto riguarda l'editing video è da apprezzare la presenza di Cinelerra, orientato a professionisti, in luogo del solito Kdenlive, più adatto a dilettanti.

AVLinux appena aperto è muto in quanto non attiva alcun server audio: Pulseaudio non è installato e JACK va avviato con Qjackctl.

A proposito di JACK va detto che l'ultima versione di AVLinux, del 2016, stranamente utilizza ancora la versione 1 di JACK, laddove abbiamo software che ormai richiedono la versione 2 (per esempio l'interfaccia QSynth per Fluidsynth): se vogliamo installare uno di questi software il gestore dei programmi ci propone di disinstallare Jack1 e di sostituirlo con Jack2, cosa che il manuale di AVLinux sconsiglia per evitare complicazioni con altro software.

Così come è sconsigliato dal manuale installare il server Pulseaudio.

Se non fosse per queste strane scomodità sarebbe una gran bella distro, potente, leggera e scattante, senza fronzoli.

#### <span id="page-11-1"></span>**4.3 KXStudio**

Sempre in famiglia, più Ubuntu che Debian ma con un po' di tutti e due, abbiamo KXStudio, che ci si presenta con un bellissimo desktop KDE.

L'assortimento di programmi che ci preconfeziona è simile a quello di AVLinux, cioè è meno ricco di quello di Ubuntu Studio: sempre comunque c'è il facile accesso ai repository Debian/Ubuntu per procurarci in un attimo ciò che manca.

Anche KXStudio non utilizza Pulseaudio e avvia il server JACK durante il caricamento del sistema operativo.

Per la configurazione di JACK e la gestione dei collegamenti ci viene proposto per default il software Cadence. Nulla vieta, comunque, che installiamo anche Qjackctl se ci piace di più o per usarlo solo in situazioni nelle quali lo troviamo più comodo.

Operazione intelligente, che KXStudio regge bene, quella di installare anche Pulseaudio (lo possiamo fare con il Gestore dei programmi) e attivarlo in collegamento a JACK, se e quando serve, con Cadence (agendo nella finestrella Pulse Audio dei JACK Bridges). In questo modo possiamo recuperare in KXStudio l'uso di software che richiede Pulseaudio per funzionare.

Dei tre sistemi operativi specializzati qui presentati, KXStudio penso sia il migliore.